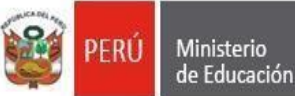

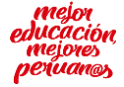

#### "**Año de la Universalización de la Salud"**

San Borja, 09 de noviembre 2020.

### **OFICIO MÚLTIPLE N° 118 -2020-MINEDU/VMGI-DRELM-UGEL07-ASGESE.**

Señores(as)

Directores(as) de las Instituciones Educativas de Gestión Pública y Privadas de EBR Jurisdicción de la UGEL 07 - San Borja. **Presente. -**

- **Asunto :** Orientaciones y procedimientos sobre el nuevo "Módulo de Certificados de Estudios en el Sistema SIAGIE".
- **Referencia** : RM N°432-2020 "Normativa que regula el registro de la Trayectoria Educativa del Estudiante de Educación Básica, a través del Sistema de Información de Apoyo a la Gestión de la Institución Educativa" **SINAD N° 38464 -2020**

De mi especial consideración:

Tengo el agrado de dirigirme a ustedes, para expresarle mis cordiales saludos y manifestarles que en el marco de la emergencia sanitaria para la prevención y control del COVID -19 y el trabajo remoto el Equipo SIAGIE pone a disposición el "Manual del Certificados de Estudios en el Sistema SIAGIE" en referencia a la **RM N° 432-2020-MINEDU "Normativa que regula el registro de la Trayectoria Educativa del Estudiante de Educación Básica, a través del Sistema de Información de Apoyo a la Gestión de la Institución Educativa"** .

Por ello, se invita a los directores y directora de las instituciones educativas públicas y privadas de EBR, a verificar el material correspondiente en base a la normativa vigente.

Se suscribe el presente documento en merito a las atribuciones y facultades delegadas por la Directora de la Unidad de Gestión Educativa Local N° 07 – San Borja, Lic. Gloria María Saldaña Usco, en atención a la Resolución Directoral UGEL.07 N° 00313-2020.

Sin otro particular, aprovecho de la ocasión para reiterarle las muestras de mi especial consideración y estima.

Atentamente,

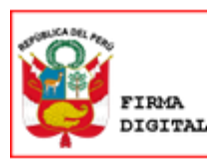

Firmado digitalmente por: JIMENEZ CASTILLO Jaime Wuilder FAU 20334929281 soft Motivo: Soy el autor del documento Fecha: 09/11/2020 14:14:54-0500

**Lic. JAIME WUILDER JIMENEZ CASTILLO** Jefe del Área de Supervisión y Gestión del Servicio Educativo de la UGEL 07

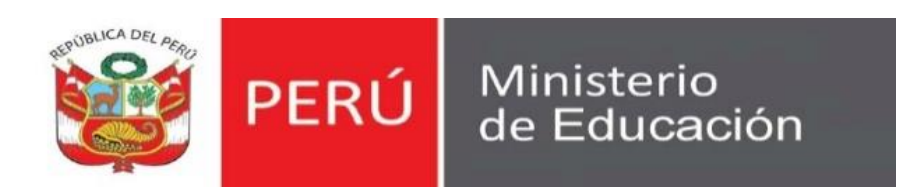

# **Manual de Usuario**

Certificado de Estudios

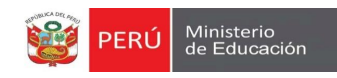

### **CONTENIDO**

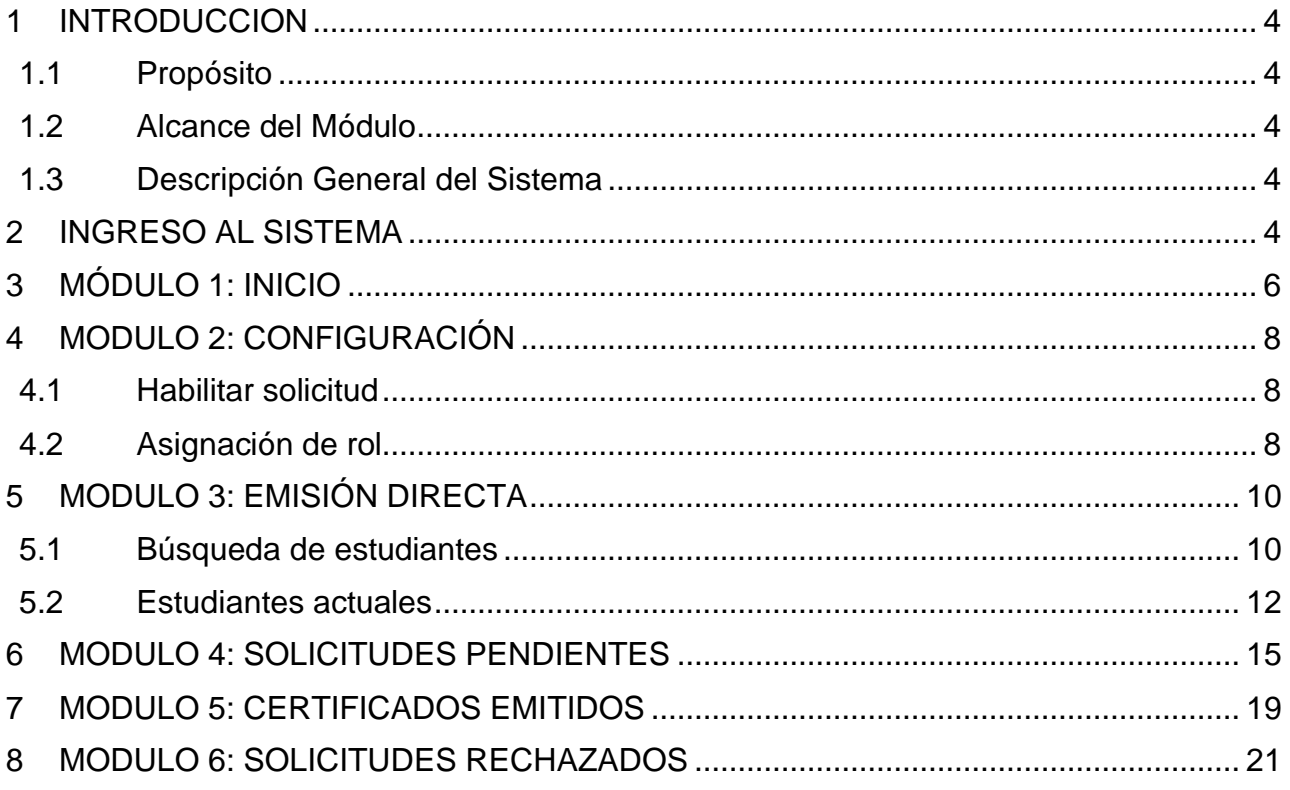

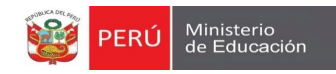

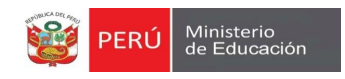

### <span id="page-4-1"></span><span id="page-4-0"></span>**1 INTRODUCCION**

### **1.1 Propósito**

El propósito del manual de usuario es dar a conocer a los usuarios finales el módulo **"Mi Certificado"** sus características, formas de funcionamiento y uso. Creado con la finalidad de registrar y emitir certificado de estudios.

#### <span id="page-4-2"></span>**1.2 Alcance del Módulo**

El Módulo está diseñado para ser usado por los directores de las IIEE, la cual va a llenar los datos que se soliciten, con la finalidad de corroboran información registrada en el SIAGIE.

#### <span id="page-4-3"></span>**1.3 Descripción General del Sistema**

El módulo tiene la finalidad de emitir consolidado de calificativos obtenidos por los estudiantes que cursaron sus estudios desde el año lectivo 2013 a la fecha en los niveles de Inicial, Primaria y Secundaria.

### <span id="page-4-4"></span>**2 INGRESO AL SISTEMA**

1. Al acceder al SIAGIE, el usuario podrá observar el módulo "Mi certificado" y el sub modulo "Mi certificado", caso no lo tuviera, deberá solicitarlo.

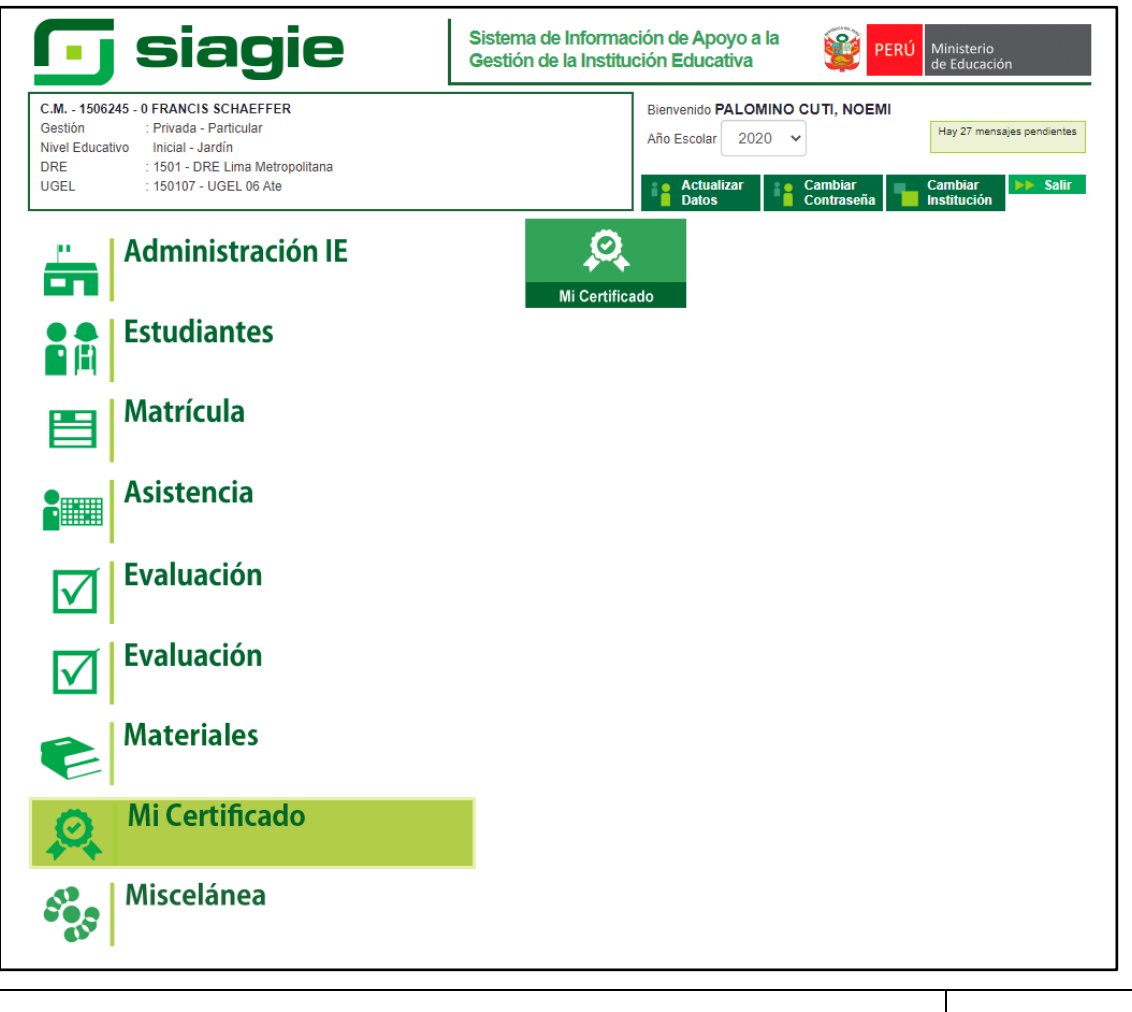

Manual de usuario Página **4** de **21**

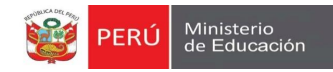

# **1**

# **MÓDULO 01: INICIO**

Manual de usuario **Página 5** de 21

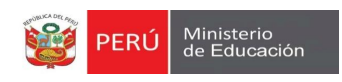

### <span id="page-6-0"></span>**3 MÓDULO 1: INICIO**

1. El módulo por defecto es **"INICIO"**, dando la bienvenida al usuario y para quienes está dirigido (Ver imagen siguiente).

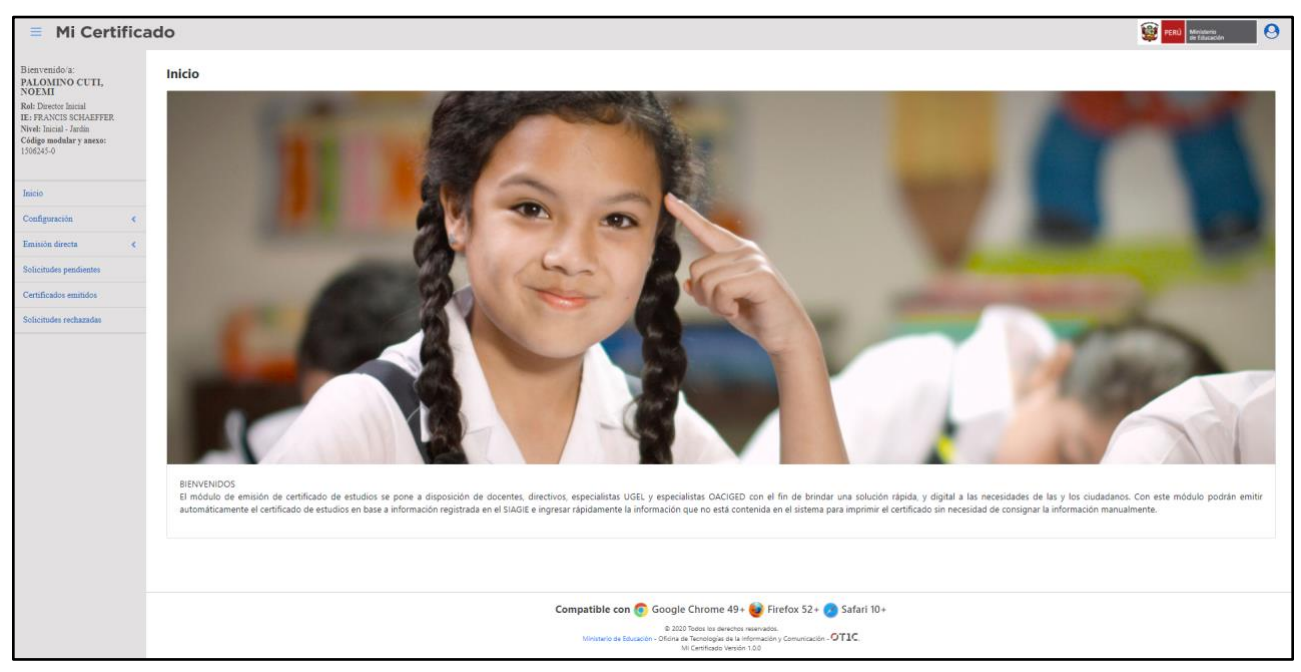

2. También el usuario podrá ubicar en la parte superior derecha información detallada de su perfil **(Ver imagen siguiente)**.

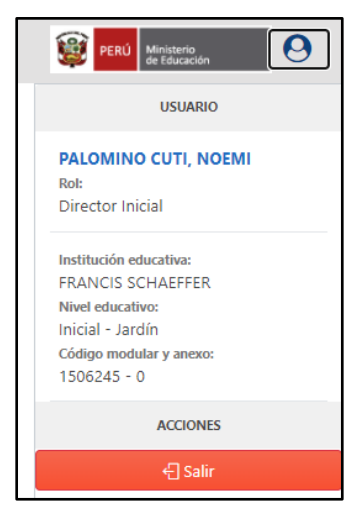

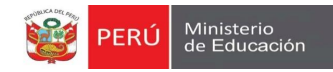

# **2**

# **MÓDULO 02: CONFIGURACIÓN**

Manual de usuario Página **7** de **21**

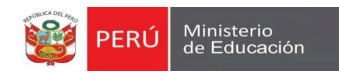

### <span id="page-8-1"></span><span id="page-8-0"></span>**4 MODULO 2: CONFIGURACIÓN**

### **4.1 Habilitar solicitud**

1. El usuario podrá habilitar o deshabilitar la "Constancia de Logros de Aprendizaje" para su IE**(Ver imagen siguiente)**.

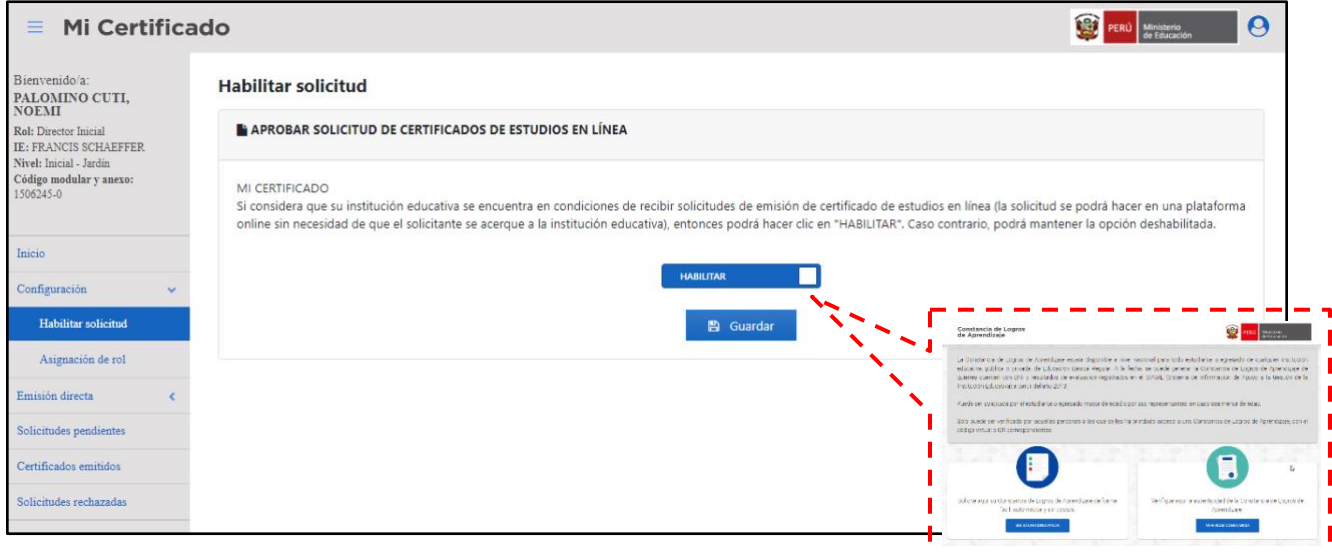

### **4.2 Asignación de rol**

<span id="page-8-2"></span>1. El usuario también podrá buscar y realizar asignación de "Emisión de Certificado" a uno o varios de los colaboradores de su IE, guardando cada cambio con la opción "Guardar" **(Ver imagen siguiente)**.

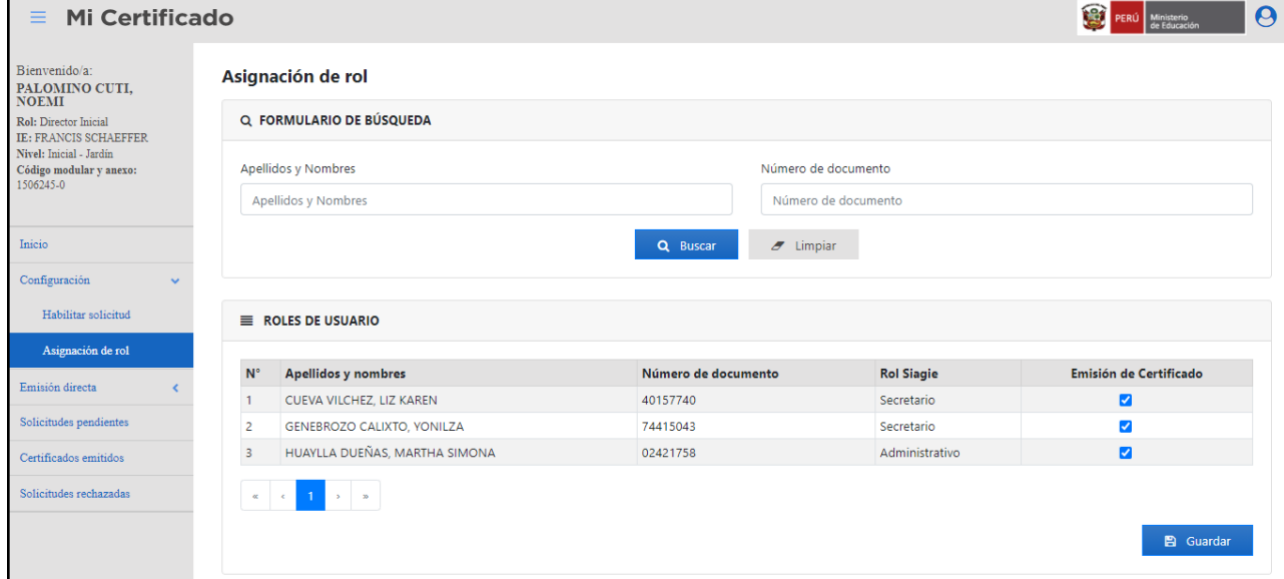

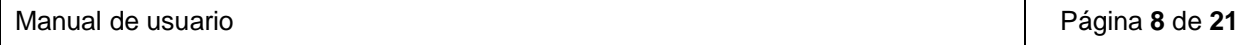

П

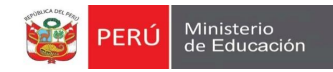

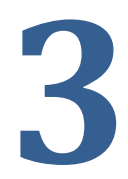

# **MÓDULO 03: EMISIÓN DIRECTA**

Manual de usuario Página **9** de **21**

### <span id="page-10-1"></span><span id="page-10-0"></span>**5 MODULO 3: EMISIÓN DIRECTA**

### **5.1 Búsqueda de estudiantes**

1. El usuario podrá buscar un estudiante ingresando el DNI o Código de estudiante seleccionando el icono "Lupa" **Q**, acto seguido el sistema completará los campos del contenedor "Datos personales" y si el sistema encuentra datos en el SIAGIE, también completará los campos "último año" y "último grado de estudios" del contenedor "Información adicional" **(Ver imagen siguiente)**.

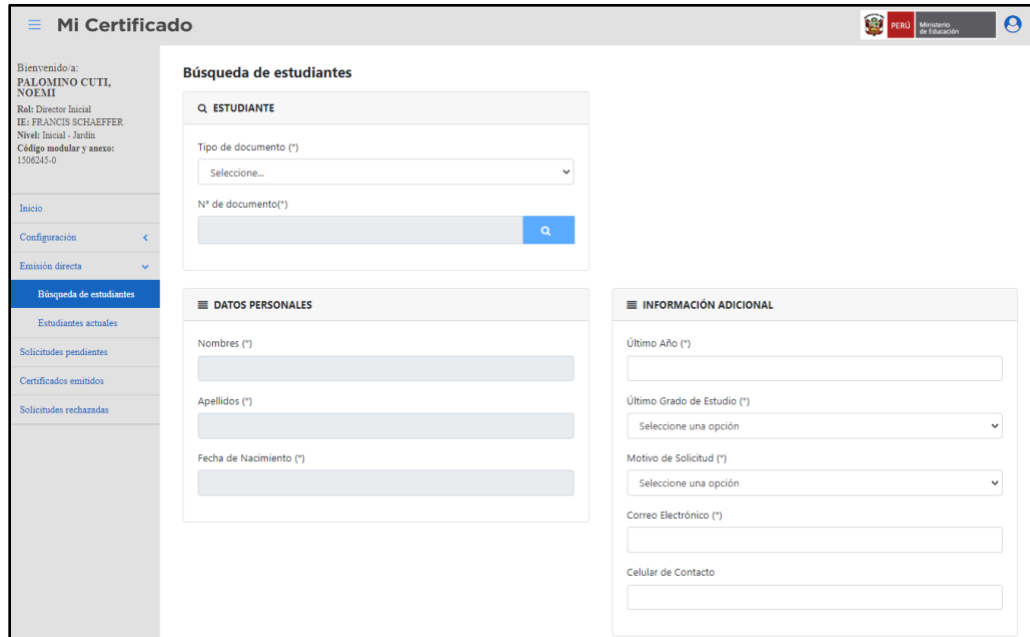

2. Luego el usuario deberá completar los contenedores "Datos apoderado" y "Información adicional" **(Ver imagen siguiente)**.

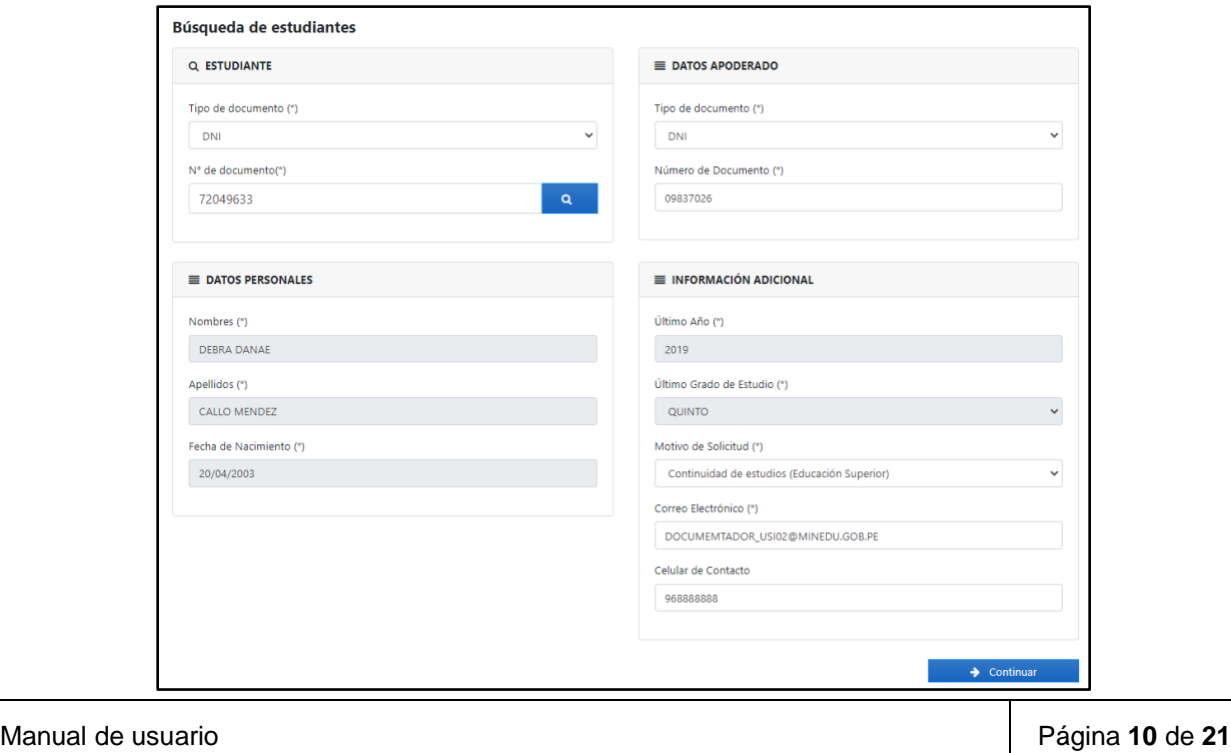

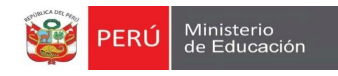

3. El usuario al completar los todos los campos obligatorios, seleccionara la opción "Siguienter", acto seguido el sistema presenta un mensaje importante **(Ver imagen siguiente)**.

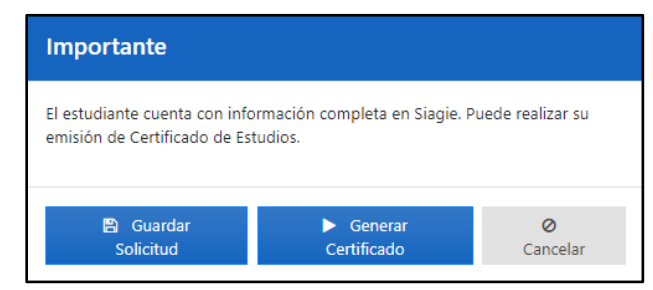

3.1. Caso contrario, el usuario no complete algún campo obligatorio, el sistema mostrara un mensaje de alerta para completar campo **(Ver imagen siguiente)**.

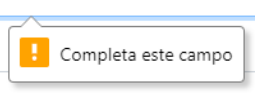

- 3.2.Si el usuario selecciona la opción "Guardar Solicitud", el sistema almacenara solicitud en el módulo **"Solicitudes pendientes"**
- 3.3.Si el usuario selecciona la opción "Generar Certificado", el sistema mostrara vista previa del certificado y la opción a "Generar Certificado" en la parte inferior **(Ver imagen siguiente)**.

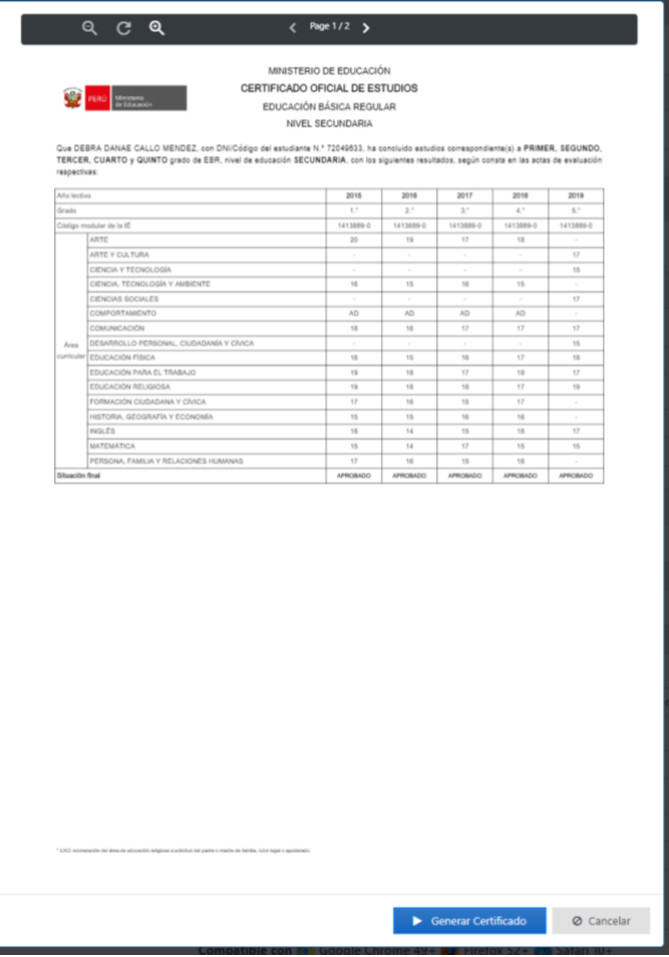

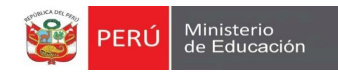

3.3.1. Acto seguido el sistema emitirá un mensaje importante **(Ver imagen siguiente)**.

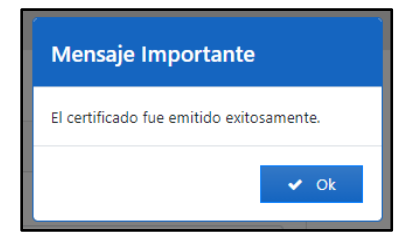

3.4.Si el usuario selecciona la opción "Cancelar", el sistema cerrará mensaje importante y mantendrá al usuario en la penúltima pantalla.

#### **5.2 Estudiantes actuales**

<span id="page-12-0"></span>1. El usuario podrá también visualizar a estudiantes actuales para emitir su certifica de forma individual o masivamente **(Ver imagen siguiente)**.

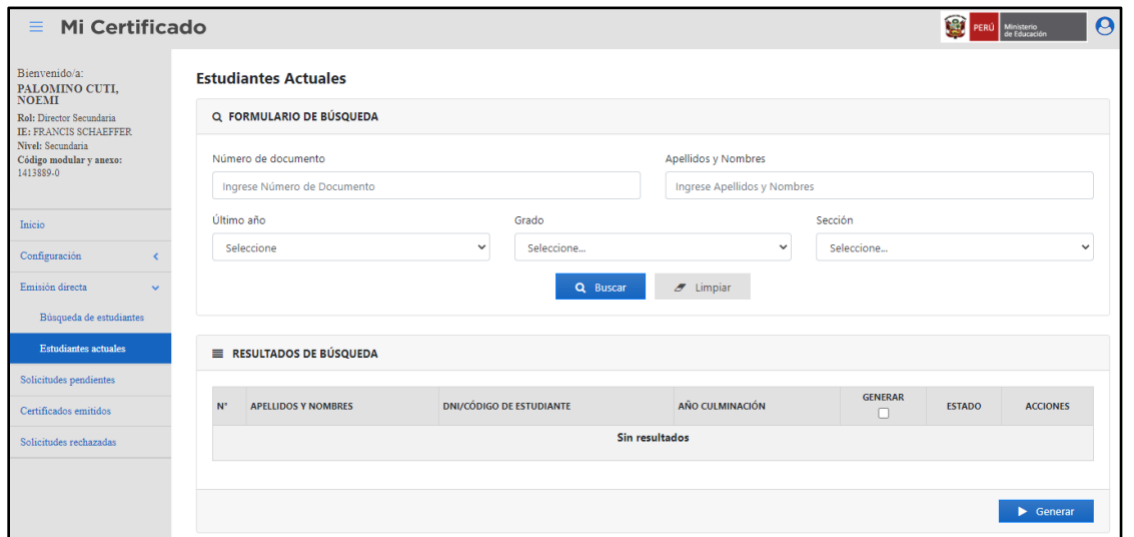

2. Para el ejemplo seleccionaremos el año "2019" grado "Quinto" y la sección "A" **(Ver imagen siguiente)**.

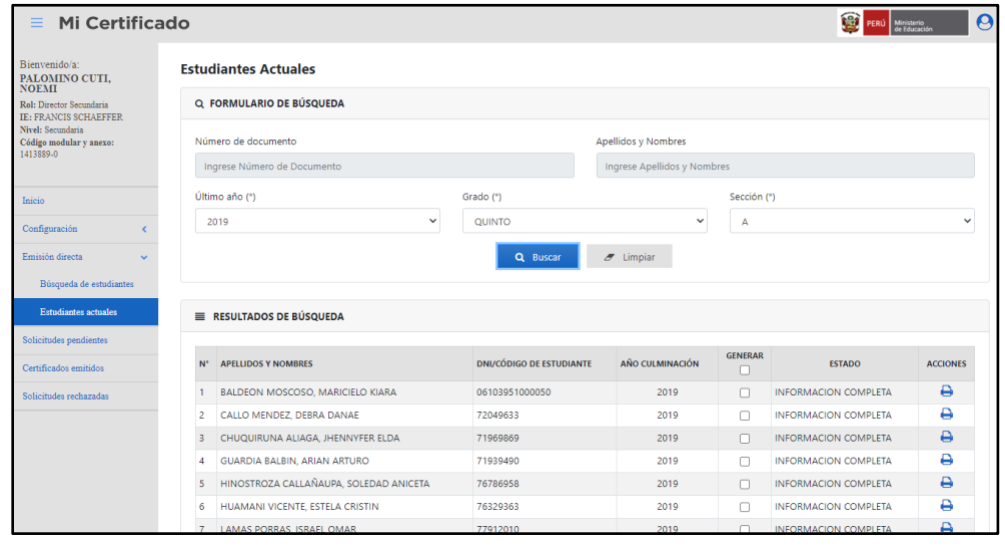

Manual de usuario Página **12** de **21**

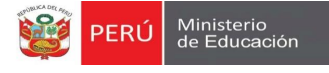

3. Del listado mostrado por el sistema, el usuario podrá seleccionar la opción "Generar" de la cabecera del cuadro de resultados activando así todos los Check de la lista o el usuario podrá activar el Check individualmente **(Ver imagen siguiente)**.

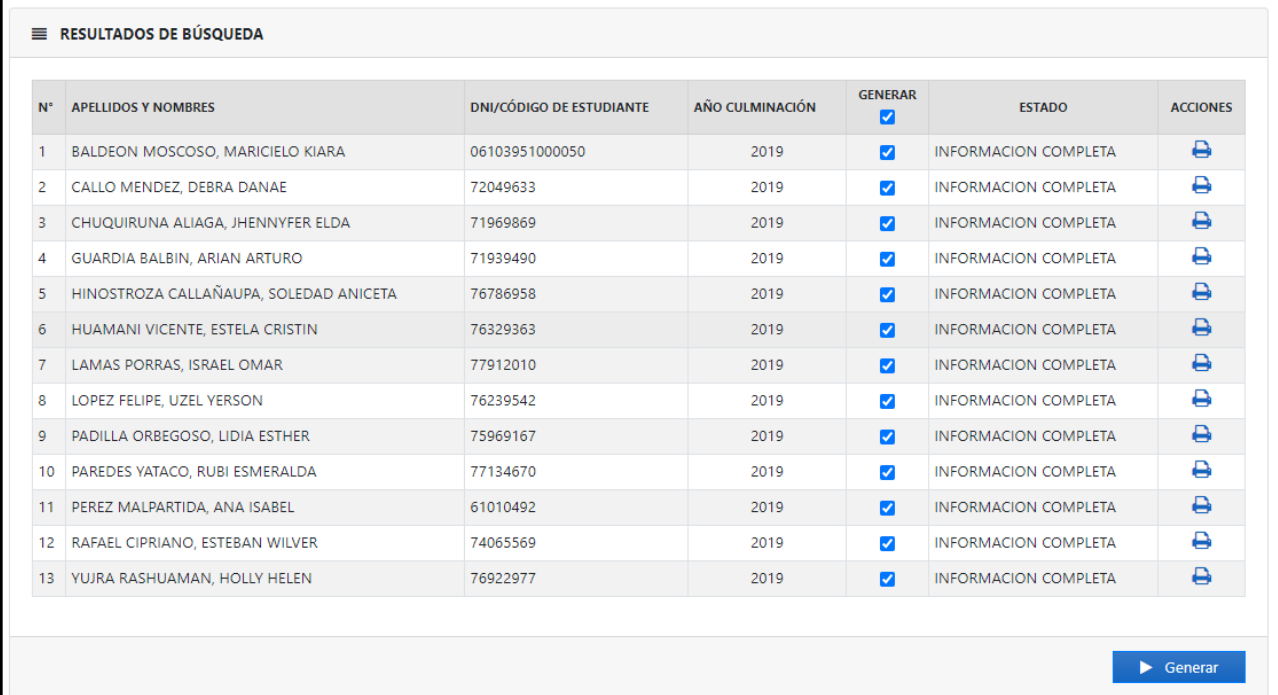

## 4. También el usuario podrá seleccionar el icono "Visualizar certificado" **(Ver imagen siguiente)**.

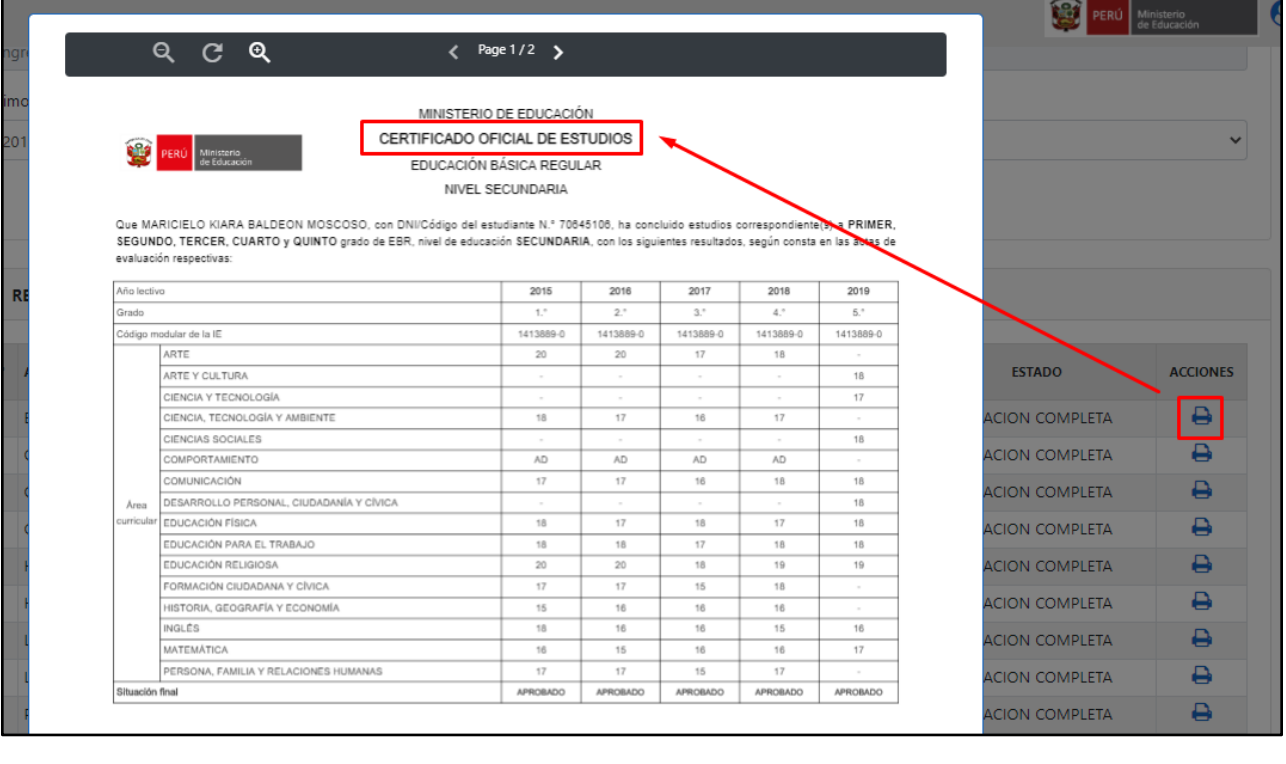

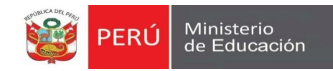

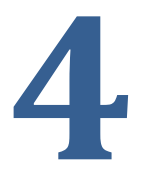

## **SOLICITUDES MÓDULO** 04: **PENDIENTES**

Manual de usuario **Página 14** de **21 Página 14** de **21** 

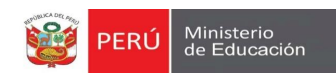

### <span id="page-15-0"></span>**6 MODULO 4: SOLICITUDES PENDIENTES**

1. El usuario podrá buscar las solicitudes pendientes guardadas o ingresadas a través de la aplicación web "Constancia de logros de aprendizaje" **(Ver imagen siguiente)**.

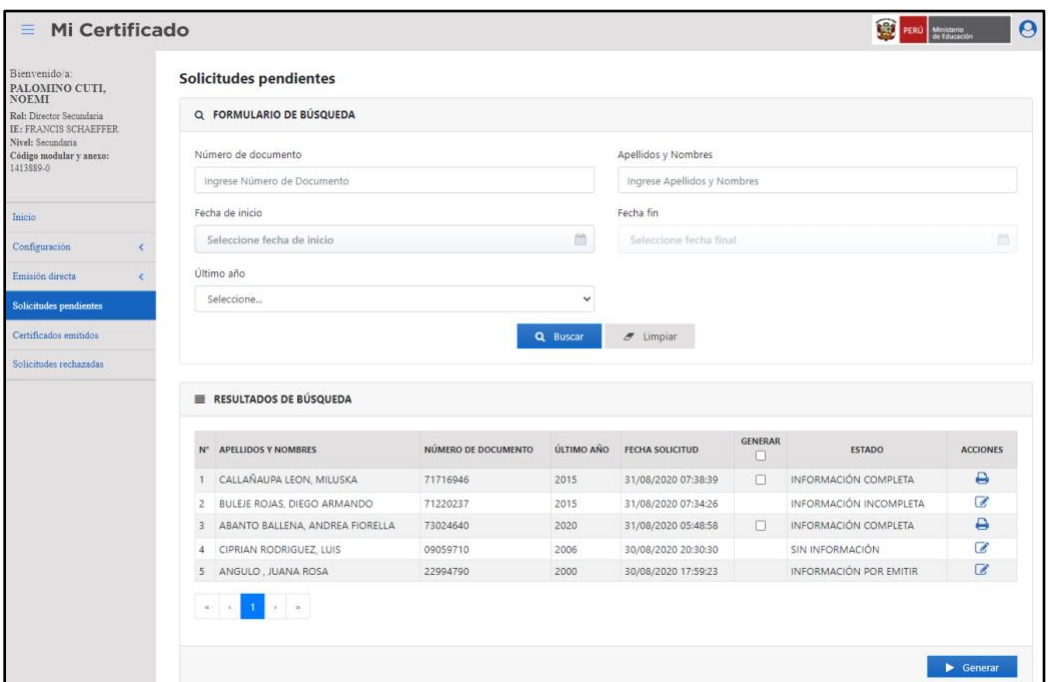

2. Las solicitudes contaran con los estados "Información completa" y "Información incompleta", el usuario al seleccionar el icono "Registrar notas" , el sistema abrirá formulario "Registro de notas del estudiante" **(Ver imagen siguiente)**.

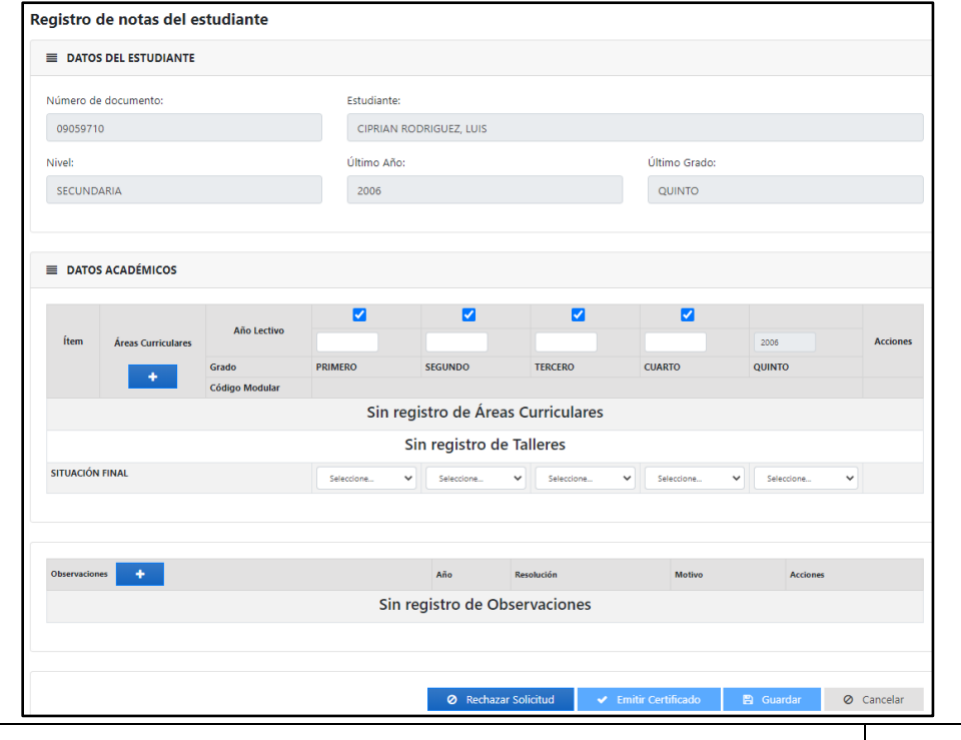

Manual de usuario Página **15** de **21**

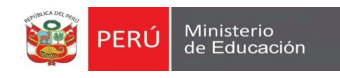

2.1.El usuario deberá ingresar las áreas curriculares, seleccionando el icono "Agregar área curricular" ٠ , en donde deberá ingresar "Área general" o "Talleres" **(Ver imagen siguiente)**.

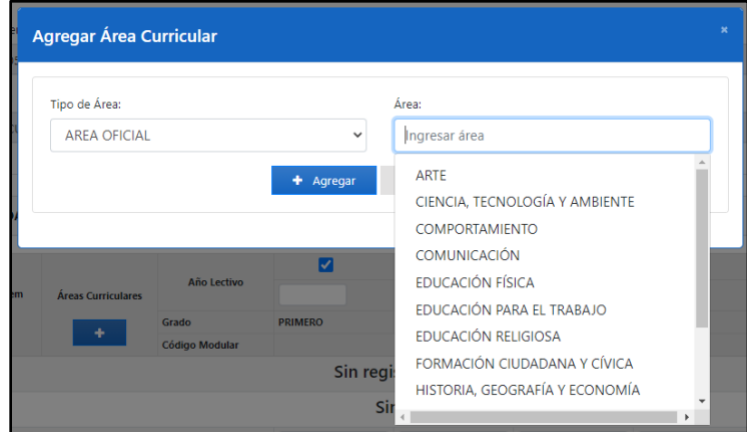

2.2.Por defecto el sistema completara el ultimo año de estudios del estudiante, asumiendo que el alumno curso estudios en la IE del director que está completando los campos **(Ver imagen siguiente)**.

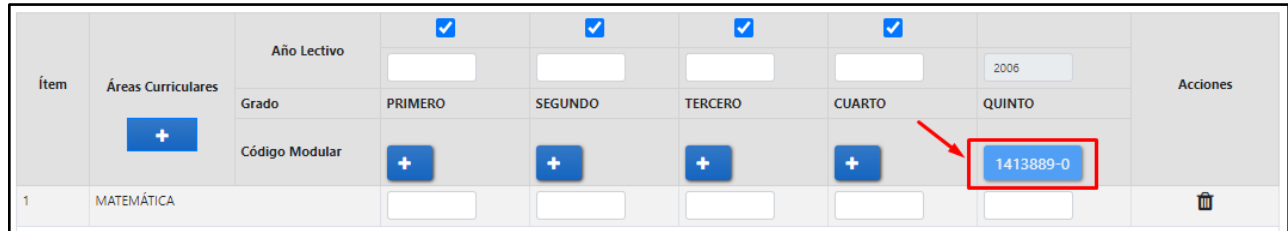

2.3.Acto seguido el usuario deberá completar los códigos modulares faltantes, para esto el usuario seleccionará la opción "Agregar" +, acto seguido el sistema mostrará ventana emergente de

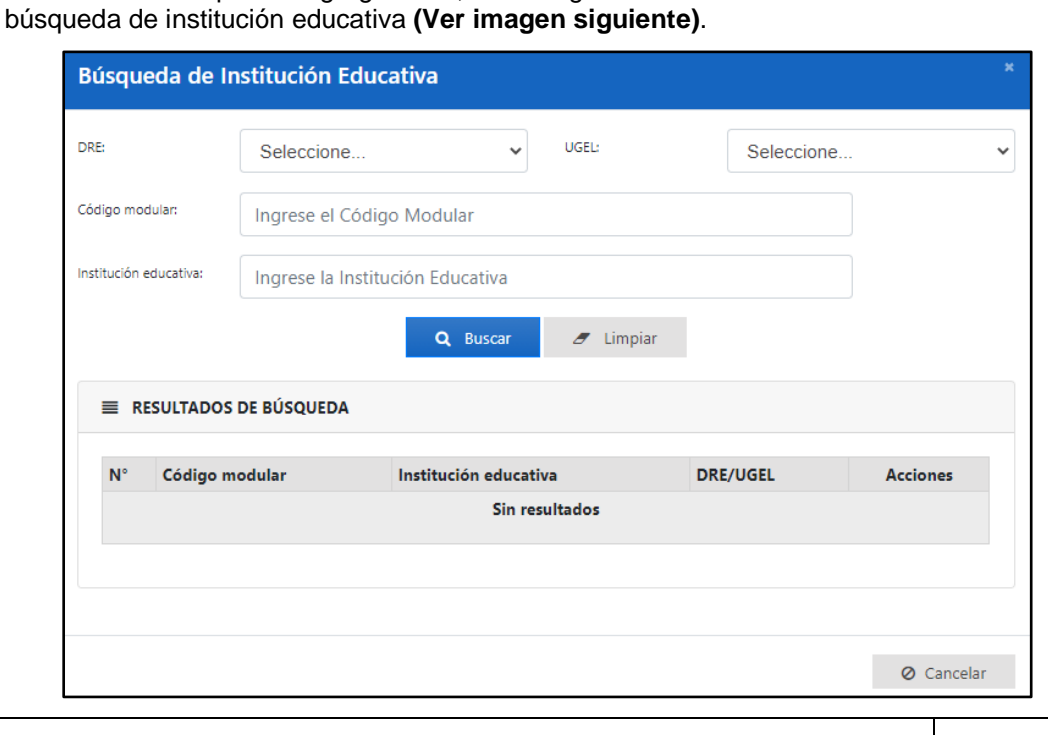

Manual de usuario Página **16** de **21**

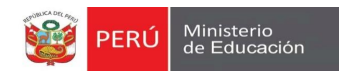

2.4.Luego buscar la institución educativa deberá ingresar el año lectivo, nota y situación final. Mínimo el sistema solicita el ingreso de 4 áreas curriculares para emitir un certificado de estudios **(Ver imagen siguiente)**.

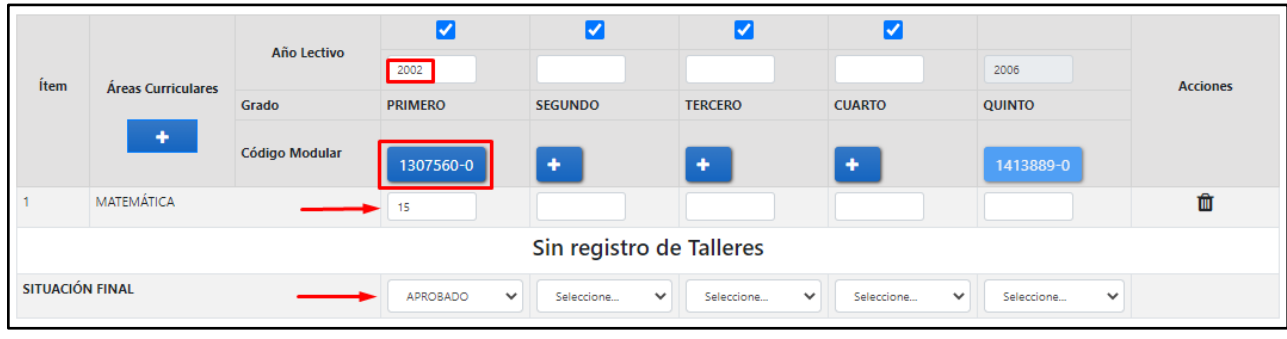

2.5. Si el usuario requiere asignar una observación seleccionará la opción "Agregar" +, cada observación se listará en el contenedor "Observaciones" **(Ver imagen siguiente)**.

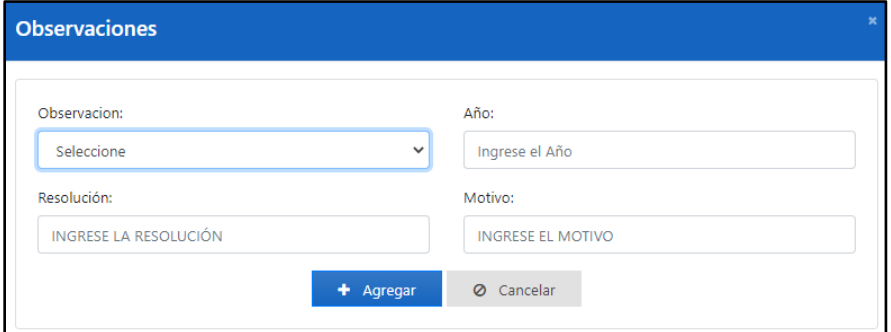

2.6. Dentro del registro de notas el usuario tendrá cuatro (4) opciones para el certificado de estudios **(Ver imagen siguiente)**.

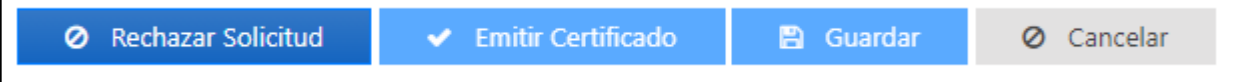

- 2.6.1. La opción "Rechazar solicitud", pedirá al usuario ingresar un motivo y se guardará en la emisión del certificado.
- 2.6.2. La opción "Emitir certificado", se habilitará cuando el usuario ingrese por lo menos 4 áreas curriculares.
- 2.6.3. La opción "Guardar", almacenara lo ingresado por el usuario.
- 2.6.4. La opción "Cancelar", cerrara el formulario "Registro de notas del estudiante".

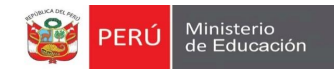

# **5**

## **CERTIFICADOS MÓDULO** 05: **EMITIDOS**

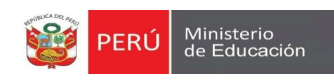

### <span id="page-19-0"></span>**7 MODULO 5: CERTIFICADOS EMITIDOS**

1. El usuario podrá buscar todos los certificados emitidos de su IE **(Ver imagen siguiente)**.

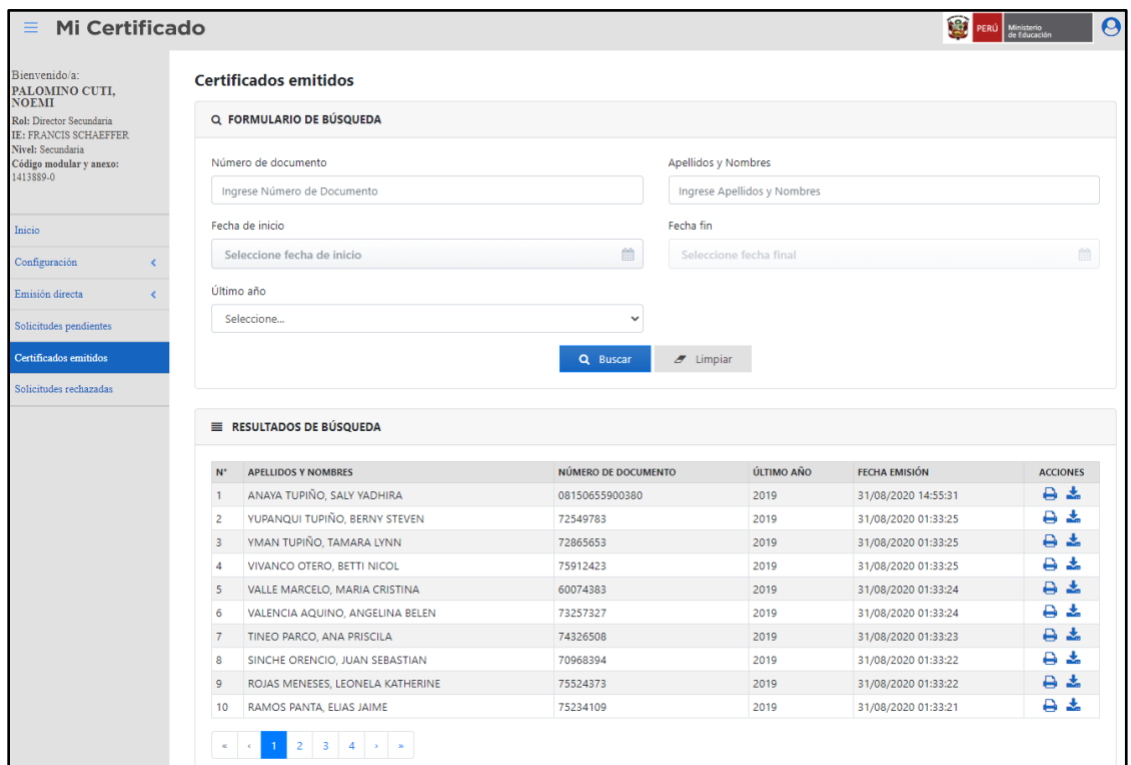

2. El usuario podrá visualizar los certificados y descargarlos **(Ver imagen siguiente)**.

![](_page_19_Picture_52.jpeg)

Manual de usuario Página **19** de **21**

![](_page_20_Picture_0.jpeg)

![](_page_20_Picture_2.jpeg)

# **MÓDULO** 06: **RECHAZADOS**

## **SOLICITUDES**

Manual de usuario Página **20** de **21**

![](_page_21_Picture_1.jpeg)

### <span id="page-21-0"></span>**8 MODULO 6: SOLICITUDES RECHAZADOS**

1. El usuario podrá buscar solicitudes rechazadas **(Ver imagen siguiente)**.

![](_page_21_Picture_48.jpeg)

2. También podrá observar cual fue el motivo de rechazo de la solicitud.

![](_page_21_Picture_6.jpeg)

# Capacitación nuevo formato de Certificado de Estudios

Dirección de Gestión Escolar - DIGE Oficina de Tecnologías de la Información y comunicaciones-OTIC Con el apoyo de la Unidad de Estadística y la Dirección de Apoyo a la Gestión Educativa Descentralizada- DAGED

![](_page_22_Picture_2.jpeg)

PERÚ Ministerio de Educación

![](_page_22_Picture_4.jpeg)

![](_page_23_Picture_1.jpeg)

Situación actual

![](_page_23_Picture_3.jpeg)

Constancia de Logros de Aprendizaje

![](_page_23_Picture_5.jpeg)

Emisión digital del C.E.

![](_page_23_Picture_7.jpeg)

Próximos pasos

![](_page_23_Picture_9.jpeg)

Diferencias y similitudes

![](_page_23_Picture_11.jpeg)

**Beneficios** 

Rol de la UGEL

## Situación actual

![](_page_24_Picture_1.jpeg)

![](_page_24_Picture_2.jpeg)

Hasta ahora, el Certificado de Estudios es el único documento que se utiliza para acreditar la trayectoria educativa de las y los estudiantes.

## **Funciones de la UGEL:**

En el caso de la clausura de una IE, la UGEL será responsable de emitir el Certificado de Estudios (según el Reglamento de la Ley N°28044 Ley General de Educación- DS  $\mathbb{N}^{\circ}$ 011-2012-ED).

Otra función de la UGEL era visar los Certificados de Estudios de los estudiantes que lo requerían.

# Situación actual

![](_page_25_Picture_1.jpeg)

![](_page_25_Figure_2.jpeg)

Para que la IE esté abastecida de los formatos de Certificado de Estudios, deben solicitarlos a la UGEL, costandole tiempo y dinero al directivo.

Este proceso conlleva gasto innecesario de recursos como tiempo y dinero en la impresión, traslado y recojo de los formatos en el almacén del MINEDU, en la capital de Lima.

El proyecto MiCertificado del MINEDU plantea dos iniciativas para mejorar los mecanismos de acreditación de la trayectoria educativa:

EDUTALENTOS

Ministerio<br>de Educació

![](_page_26_Figure_2.jpeg)

# Constancia de Logros de Aprendizaje

![](_page_27_Picture_1.jpeg)

![](_page_27_Picture_2.jpeg)

## ¿Qué es la Constancia de Logros de Aprendizaje?

En adelante CLA, es un documento virtual de fácil acceso que acredita la trayectoria escolar de los y las estudiantes.

![](_page_27_Picture_5.jpeg)

## ¿Dónde se obtiene la CLA?

Podrá ser descargada e impresa de manera inmediata por el estudiante o apoderado a través de la plataforma web: https://constancia.minedu.gob.pe

![](_page_27_Picture_8.jpeg)

## ¿Qué características tiene la CLA?

Está disponible al público en general de manera gratuita.

![](_page_27_Picture_11.jpeg)

Se genera a través de la información registrada en las Actas de Evaluación del SIAGIE.

![](_page_27_Picture_13.jpeg)

Está dirigida a estudiantes de EBR que cuenten con trayectoria estudiantil a partir del año 2013.

![](_page_27_Picture_15.jpeg)

# Constancia de Logros de Aprendizaje

![](_page_28_Picture_1.jpeg)

![](_page_28_Picture_64.jpeg)

Fecha de emisión:

Hora de emisión:

16 de febrero de 2020

11:29 horas

y el tirán ación sitar el EL. La la CLA  $|a|$ car el ando ódigos.

Código

QR

![](_page_28_Picture_5.jpeg)

Calle Del Comercio 193, San Borja, Lima, Perú / (511) 615-5800

Esta constancia puede ser verificada en el sítio web del Ministerio de Educación (http://192.168.210.152:8050/validate), utilizando lectora de códigos QR o teléfono celular

enfocando al código QR; el celúlar debe poseer un software gratuito descargado de internet.

- EXO: Exoneración del área de educación religiosa a solicitud del padre o madre de familia, tutor legal o apoderado.

N.º 00047738

## Constancia de Logros de Aprendizaje

![](_page_29_Picture_1.jpeg)

![](_page_29_Picture_2.jpeg)

Ante este nuevo escenario se propone:

Que la CLA acredite la culminación de la educación básica del postulante o ingresante a las Universidades Públicas y Privadas, a las Fuerzas Policiales y a convocatorias laborales.

Que las Universidades Públicas y Privadas, Fuerzas Policiales y convocatorias laborales acepten la información contenida en la CLA para sus procesos de admisión, matrícula y contratación.

Que las y los estudiantes, cuya trayectoria educativa sea previa al año 2013, presenten el Certificado de Estudios obtenido en su IE.

![](_page_30_Picture_1.jpeg)

![](_page_30_Picture_2.jpeg)

## ¿Qué es la Emisión digital de Certificado de Estudios?

En adelante emisión de CE, se refiere al proceso de generación digital del CE, en base a la data registrada en las Actas de Evaluación de los y las estudiantes en el SIAGIE o ingresando en el sistema la información (para quienes estudiaron antes del 2013).

![](_page_30_Picture_5.jpeg)

## ¿Quién emite el CE?

Podrá ser emitido, descargado e impreso, a través del siguiente enlace: www.certificado.minedu.gob.pe. Para su posterior firma y sellado por parte del directivo de IE.

> Directores: Estudiantes y egresados de IIEE activas públicas y privadas. UGEL: Egresados de IIEE clausuradas. OACIGED: Egresados antes del 1985.

![](_page_30_Picture_9.jpeg)

![](_page_31_Picture_1.jpeg)

![](_page_31_Picture_2.jpeg)

## ¿Qué estudiantes se beneficiarían?

Todos los estudiantes o egresados de Educación Básica del Perú.

![](_page_31_Picture_5.jpeg)

## ¿Qué sucede si el estudiante no tiene información completa en el SIAGIE?

El directivo o quien haga sus veces deberá registrar la información en el sistema en base a las actas.

![](_page_31_Picture_8.jpeg)

## ¿Qué características tiene el CE?

 $\langle \hat{\Omega} \rangle$ . Está disponible al público en general.

- Se genera automáticamente a través de la información<br>registrada en las Actas de Evaluación del SIAGIE.
- $\mathbb{R}$  Está dirigida a todos los estudiantes del sistema educativo peruano.

![](_page_31_Picture_13.jpeg)

![](_page_31_Picture_14.jpeg)

![](_page_32_Picture_1.jpeg)

![](_page_32_Picture_2.jpeg)

Ante este nuevo escenario se propone que:

El CE sólo sea requisito para los casos establecidos en la Ley General de Educación y su Reglamento: para postular a institutos de educación superior y para estudios en el extranjero.

Para traslados a otras IIEE, estos se hacen solo con la resolución directoral de traslado, no se requiere emitir el CE.

En IIEE privadas, el CE podrá ser presentado para el traslado o continuidad de estudios (de establecerse en su RI).

Los CE no requieran visado en la UGEL, porque no es requisito en la normativa y ya cuenta con mecanismos de seguridad: código QR, código virtual y firma y sello de la IE.

![](_page_33_Picture_1.jpeg)

![](_page_33_Picture_46.jpeg)

Código **QR**  $\mathbf{I}^{\mathbf{Z}}$ 

Force del direct Apellidos y Nombres del Director)

Photo da un chiligi, diti un rateur data corave un contrasi a gravites inscrippes da co

I Código llo de la ificar la nida sin de cada d que odrá forma y mento iiera de

![](_page_34_Picture_1.jpeg)

![](_page_34_Figure_2.jpeg)

![](_page_35_Picture_1.jpeg)

Manual del módulo de emisión del Certificado de Estudios

![](_page_35_Picture_3.jpeg)

Preguntas frecuentes del módulo de emisión del **Certificado de Estudios** 

Capacitación del módulo de emisión del Certificado de Estudios dirigida a IIEE representativas

De acuerdo a la normativa vigente y con el apoyo de DAGED y UE (SIAGIE)

# Diferencias y similitudes entre la CLA y el CE

![](_page_36_Picture_1.jpeg)

![](_page_36_Picture_7.jpeg)

**EDUTALENTOS** Ministerio<br>de Educación

Gracias a la CLA y a la emisión digital del Certificado de Estudio, se favorece a toda la comunidad educativa con lo siguiente:

![](_page_37_Picture_3.jpeg)

Eliminación de gastos en impresión almacenamiento de formatos del CE en las instalaciones del Ministerio de Educación.

 $\mathsf{Al}$ contar con una herramienta de verificación, hay una garantía de veracidad del documento. Actualmente. dado el carácter manual del CE se puede prestar a adulteración de la información.

**UGEL** 

Ahorro de recursos de tiempo y dinero de la UGEL por la eliminación de recojo de documentos en Lima.

Disminución en la sobrecarga de atención a solicitudes de Certificados de Estudios por parte del especialista de la UGEL (corroborar nota por nota).

Disminución en la sobrecarga de atención a solicitudes de CE por parte de directivos de la UGEL (visado y firmado).

## **DIRECTIVO**

Reducción de tareas administrativas de los directivos en el recojo y llenado de Certificados de **Estudios** de manera manual.

Emisión del CE de manera inmediata, si el alumno cuenta con información completa en el SIAGIE, y si no podrá añadir las notas a través del sistema.

## **CIUDADANO**

Podrán obtener **CLA** la. inmediatamente de manera virtual y gratuita.

Los estudiantes podrán contar con el documento de inmediata manera  $\epsilon$ imprimirlo cuantas veces consideren necesarias, evitando cobros de IIEE por número de copias.

Podrán solicitar su CE antes si la IE tiene habilitada esa sección y evitar trámites presenciales y engorrosos.

![](_page_38_Picture_1.jpeg)

- La UGEL deberá contribuir a informar a los directivos de IIEE sobre la CLA y la nueva modalidad del CE y promover su uso en los casos que corresponda.
- Ya no se requerirá del visado del CE ni de la CLA por parte de la UGEL (De acuerdo a la RV Nº094-2020).
- El especialista encargado de SIAGIE deberá apoyar la capacitación y asesoría a los directivos de IIEE públicas y privadas en el uso del módulo de emisión del CE.

## **Contacto**

![](_page_39_Picture_1.jpeg)

Para cualquier duda pueden revisar el documento de preguntas frecuentes  $\overline{O}$ comunicarse con los especialistas de DAGED, la UE o DIGE.

![](_page_39_Picture_3.jpeg)

![](_page_40_Picture_0.jpeg)

# Gracias

![](_page_41_Picture_1.jpeg)

![](_page_41_Picture_2.jpeg)